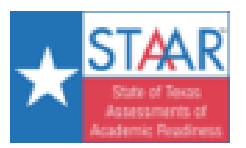

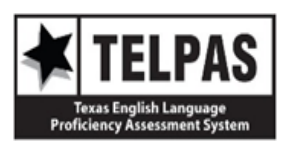

## -**Go to**/*vaya a*: <https://www.texasassessment.gov/>

**-Type the student's 6-Character Unique Access Code & Date of birth**

*-Si tiene el número de acceso de 6-dígitos y la fecha de nacimiento, ponga la información aquí:*

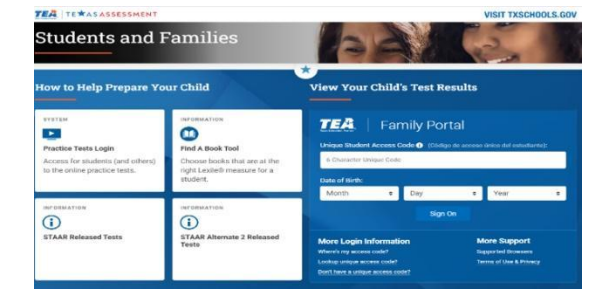

## -If you do not have the 6-character code, go to Lookup unique access code? Under More Login Information

*-Si no tiene el código de acceso, vaya a Lookup unique access code?*

**More Login Information** Where's my access code? Lookup unique access code? Don't have a unique access code?

- Más información de acceso ¿Dónde está mi clave de acceso? Búsqueda de código de acceso único ¿No tiene un código de acceso único?
- **(a) Input the Student's First Name, SSN or S- Number, and Date of birth. Click Go.**
- **(b) A new window will appear with unique access code. Click Go again**
- **(c ) The Confidential student report will be displayed**
- (A) *Proporcione el Nombre del estudiante, el número social, y la fecha de Nacimiento. Haga click a Go*
- *(B) Una nueva ventana aparecerá con el código de acceso. Haga click en Go.*
- *(c) Accesará el historial confidencial de exámenes del estudiante.*
- (a) (b) (c)TE **XAS ASSESSMENT**

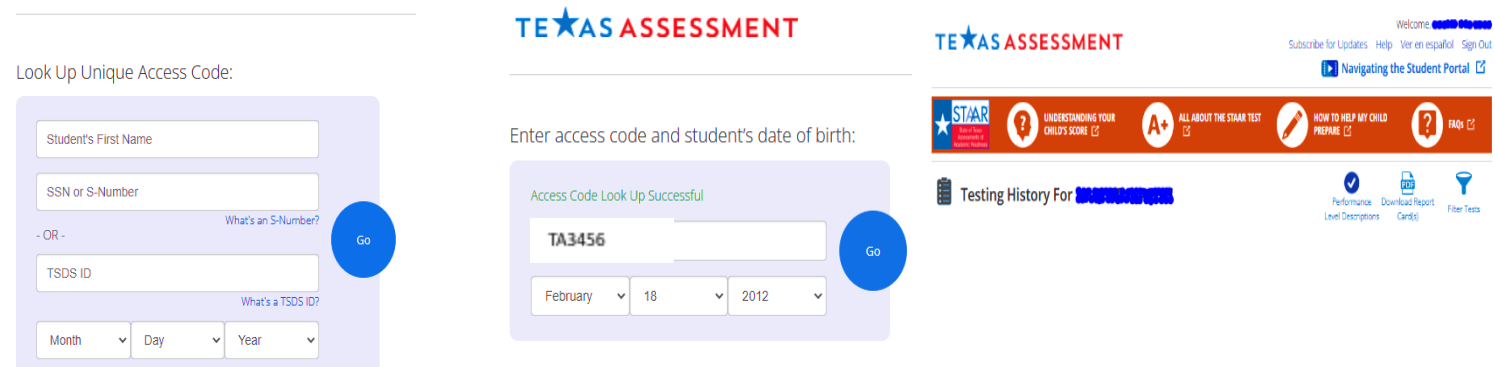